# 難病オンラインサービス 使い方ガイド

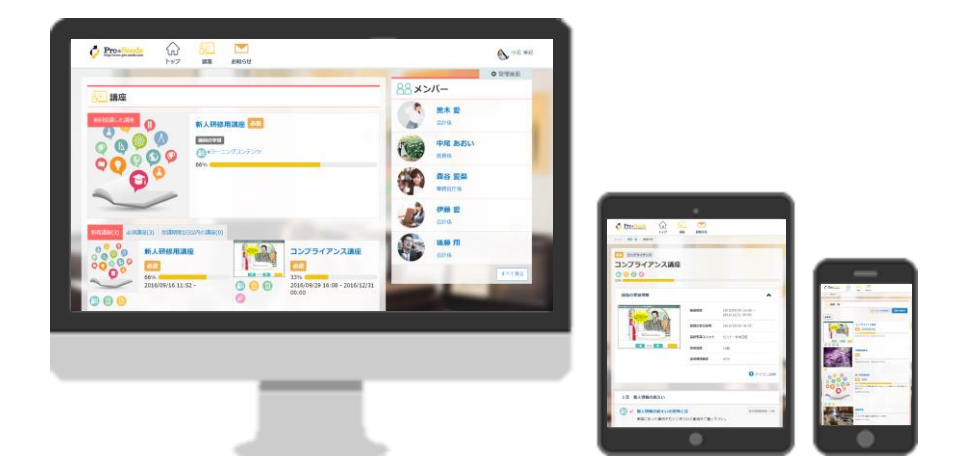

作成日:2021/06/10 更新日:2024/06/7

# 全体の流れ

# STEP1 ユーザー登録申請

STEP2 ログイン

STEP3 講座の受講

# STEP4 修了証のダウンロード

# STEP1 ユーザー登録申請

①ユーザー登録申請のURLにアクセスをする 以下URLにアクセスし、ユーザー登録申請を行います。

> ▼ユーザー登録申請URL https://nanbyo-shiteii.mhlw.go.jp/register/

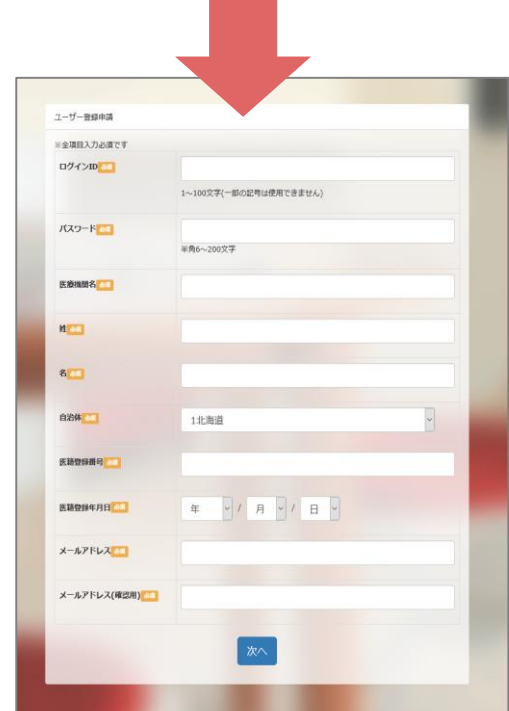

STEP1 ユーザー登録申請

②ユーザー登録申請画面にて、情報を登録する

<登録する情報> ※全項目が入力必須です。

- ・自治体
- ・パスワード
- 

・ログインID

- ・姓
- ・名
- ・医療機関名 ・医籍登録年月日 ・医籍登録番号
	- ・メールアドレス
	- ・メールアドレス(確認用)

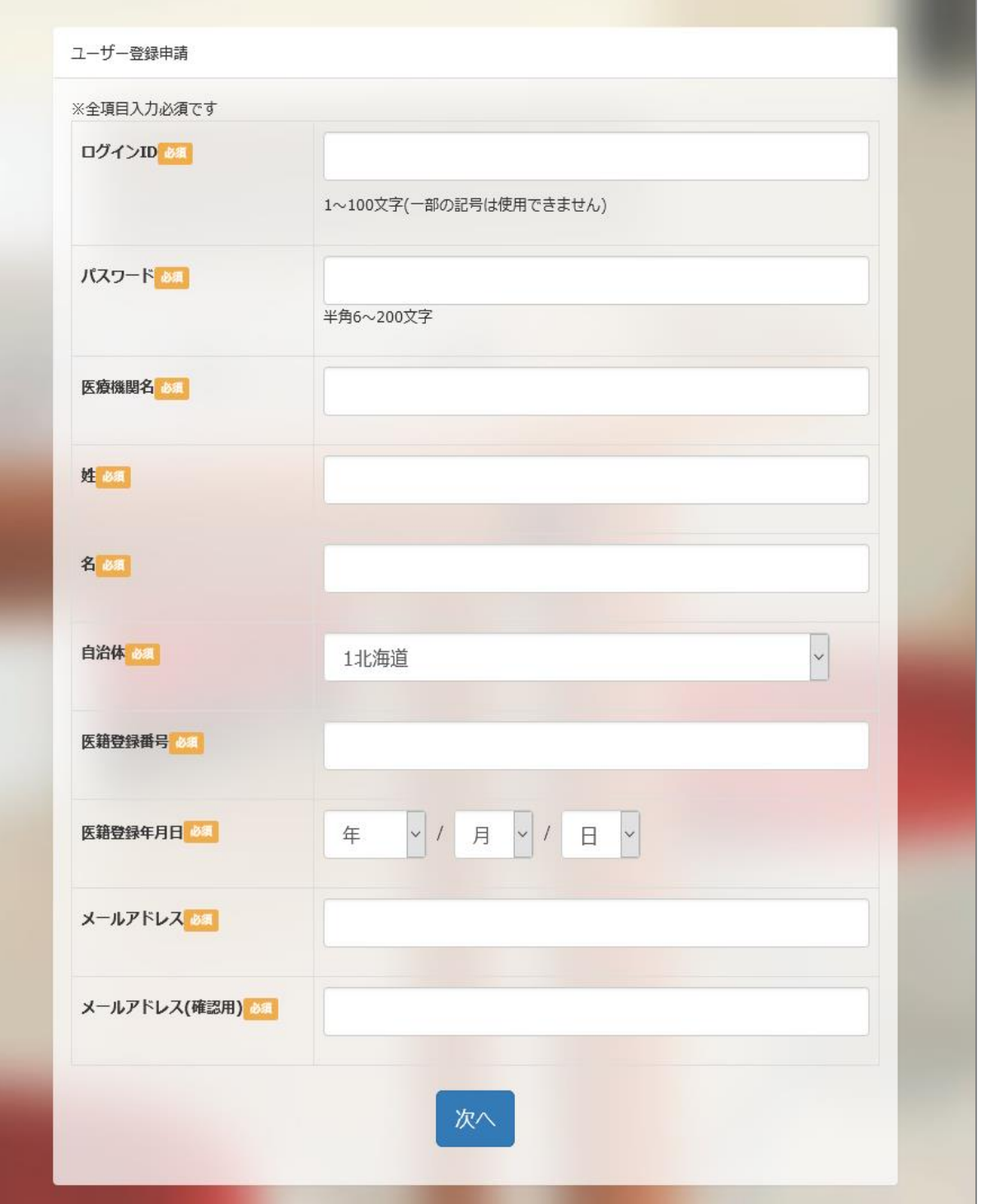

登録が完了したら、ユーザー登録申請の完了画面が表示さ れ、ご登録のメールアドレスに登録完了の通知メールが 自動送信されます。

#### ユーザー登録申請完了画面

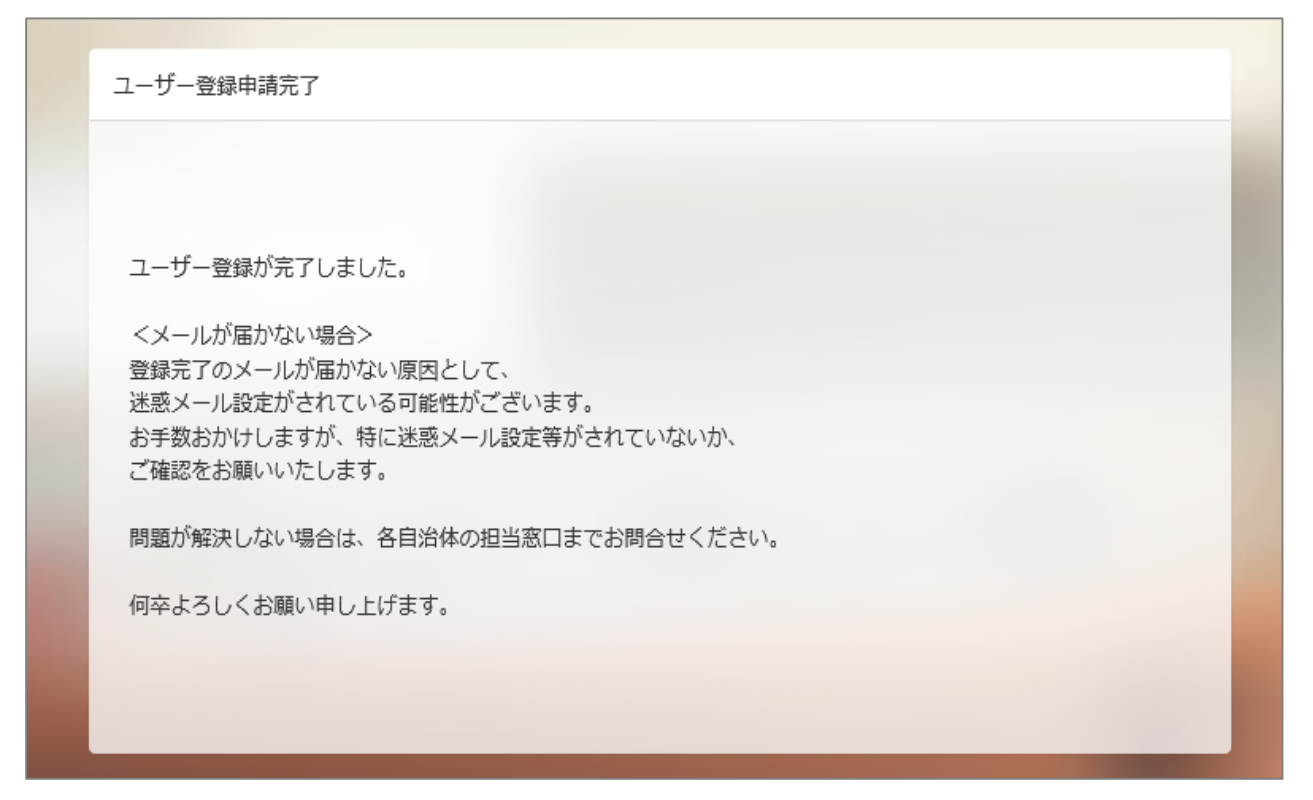

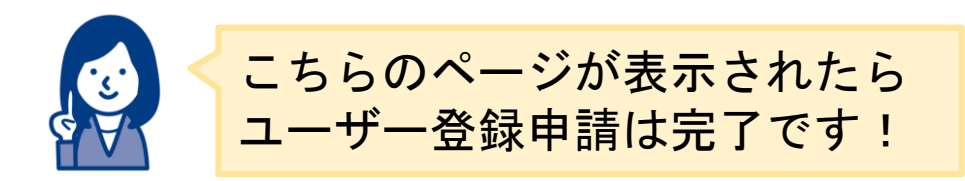

STEP2 ログイン

ユーザー登録完了の通知メールを確認し、メール本文に記載 の「ログインURL」にアクセスします。 メールタイトル:「ユーザー登録が完了しました」

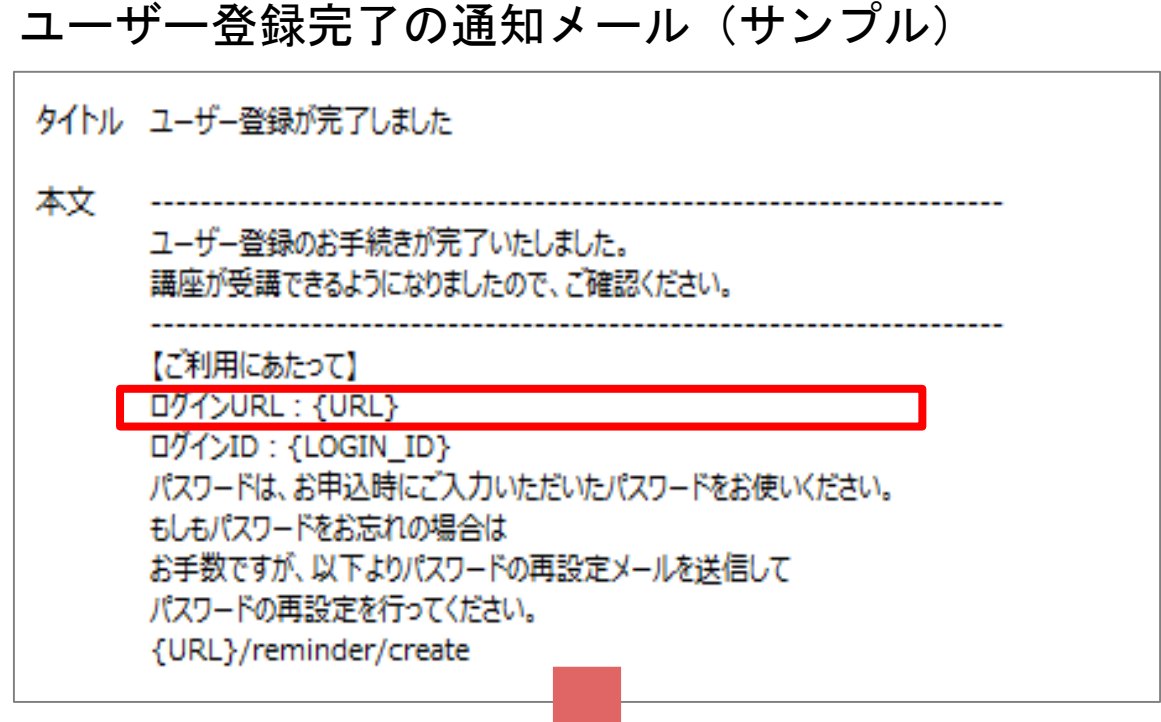

ご自身で登録したログインとパスワードを入力し、ログイン を行います。

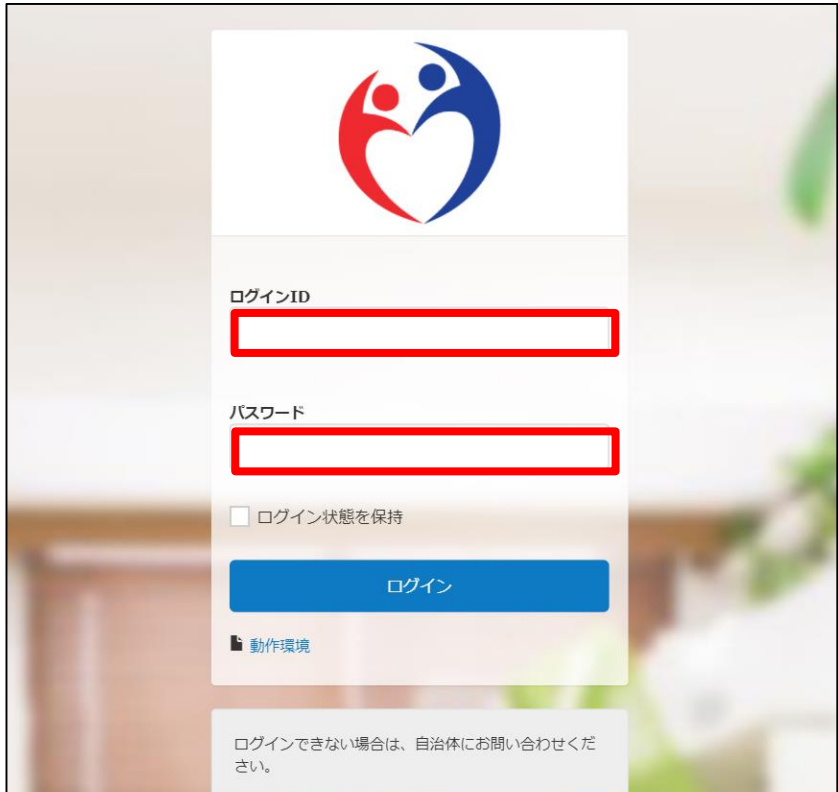

## こんな時はどうする ユーザー登録時に登録した情報を変更したい

修了証の内容を変更する場合は、ユーザープロフィールを編集し、再度修了証を ダウンロードしましょう。

①トップ画面右上にある、自分の名前が入ったアイコンをクリックし、 「プロフィール編集」を選択します。

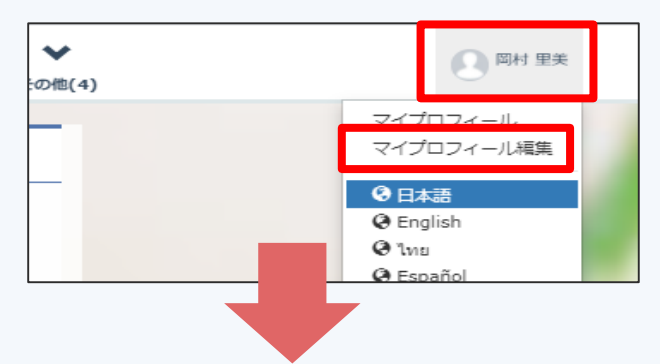

- ②「プロフィール編集」画面からプロフィール項目の編集をし、 「変更する」ボタンをクリックすると、変更が完了します。
	- ※「プロフィール編集」では、「名前」のみ変更可能です。 その他の項目の変更は自治体管理者へ連絡をお願いします。

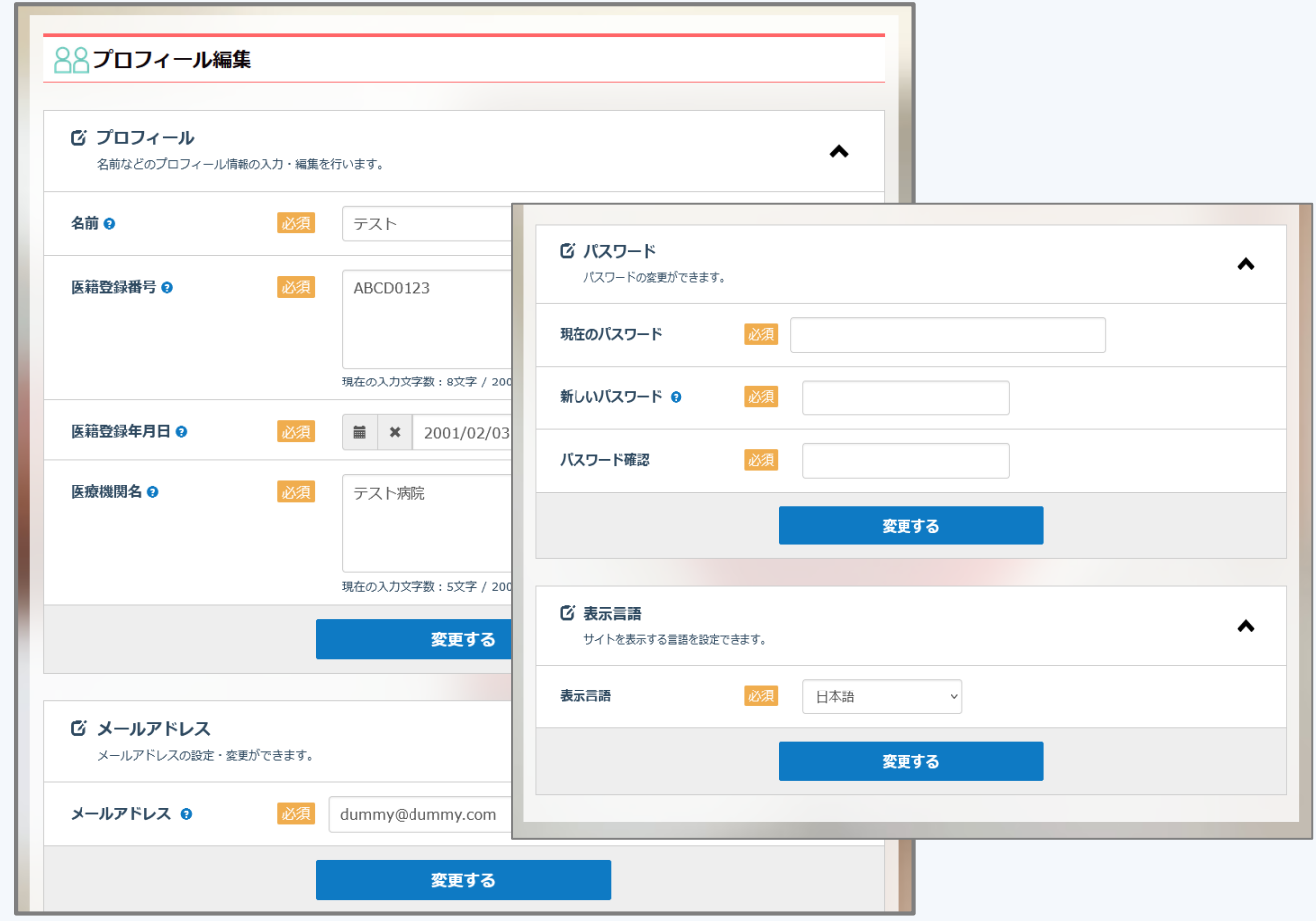

STEP3 講座の受講

トップ画面より、受講する講座を選択します。

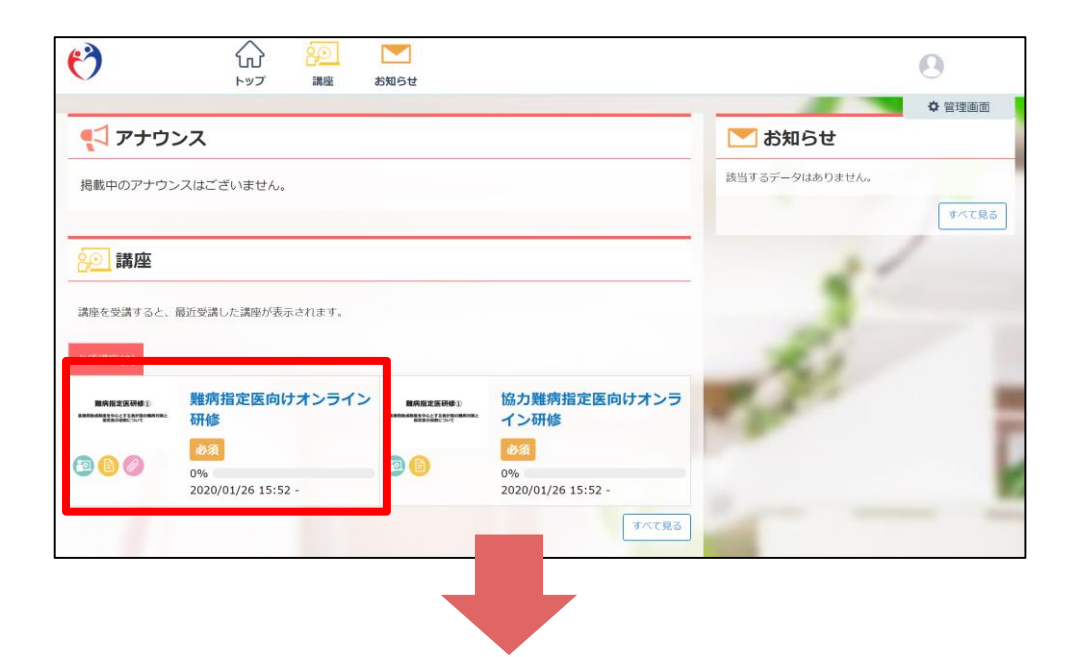

講座は、「講義 2 」と「テスト ■ 」の項目で構成されて います。

まずは講義をクリックし受講をスタートしましょう。

講座詳細画面

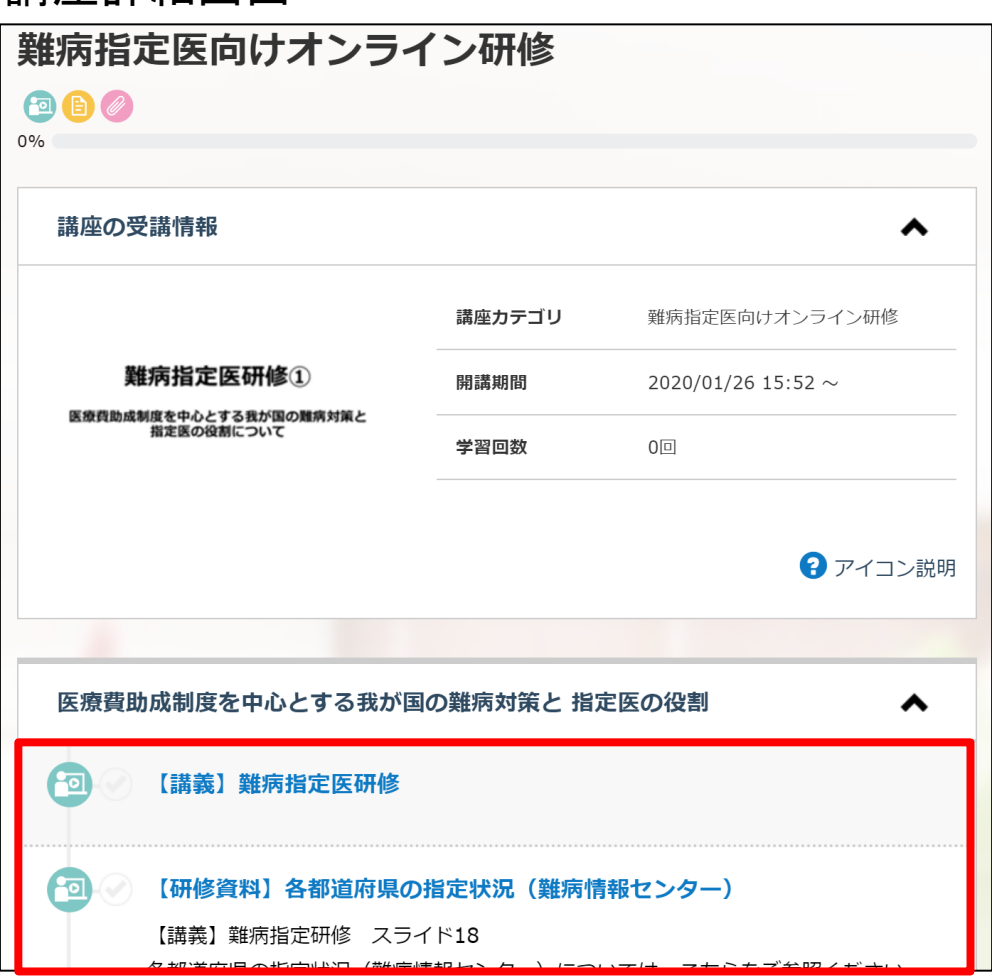

STEP3 講座の受講 【 2 講義を受ける】

## ①講義 [ <mark>包</mark> ] の項目を選択します。

#### 講座詳細画面

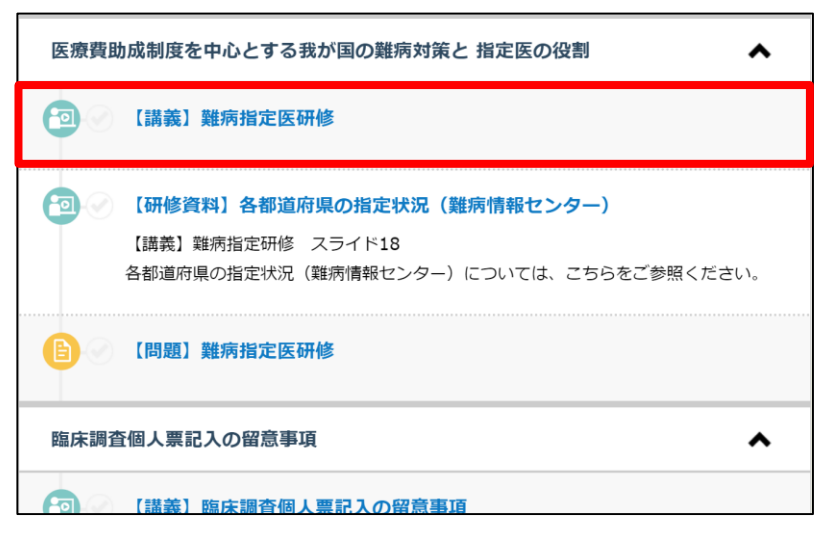

②画面下部の[進む]ボタンで次ページへ進みます。

## 学習コンテンツ画面

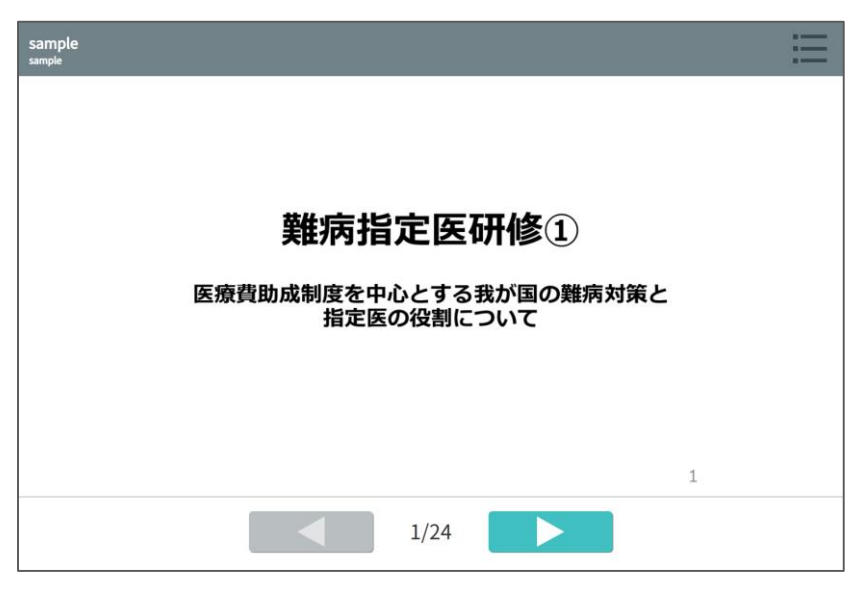

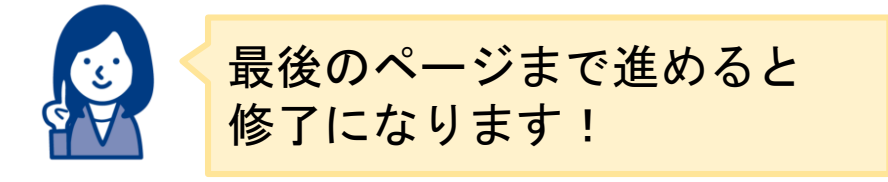

STEP3 講座の受講 【 2 講義を受ける】

## ③学習後、学習タイトルの横に [♥ ] マークが付きます。

#### 講座詳細画面

 $\mathbb{F}$ 

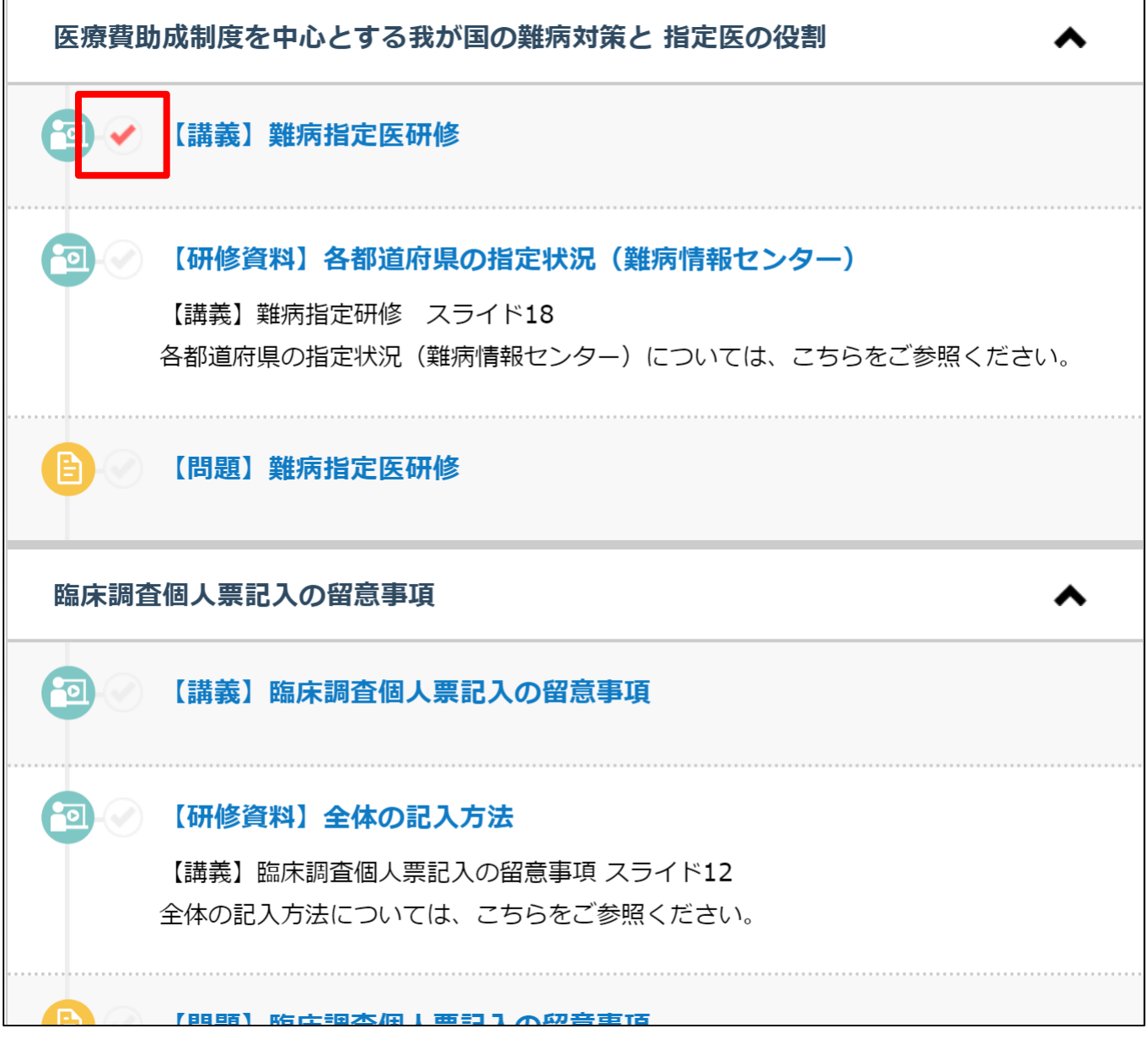

٦

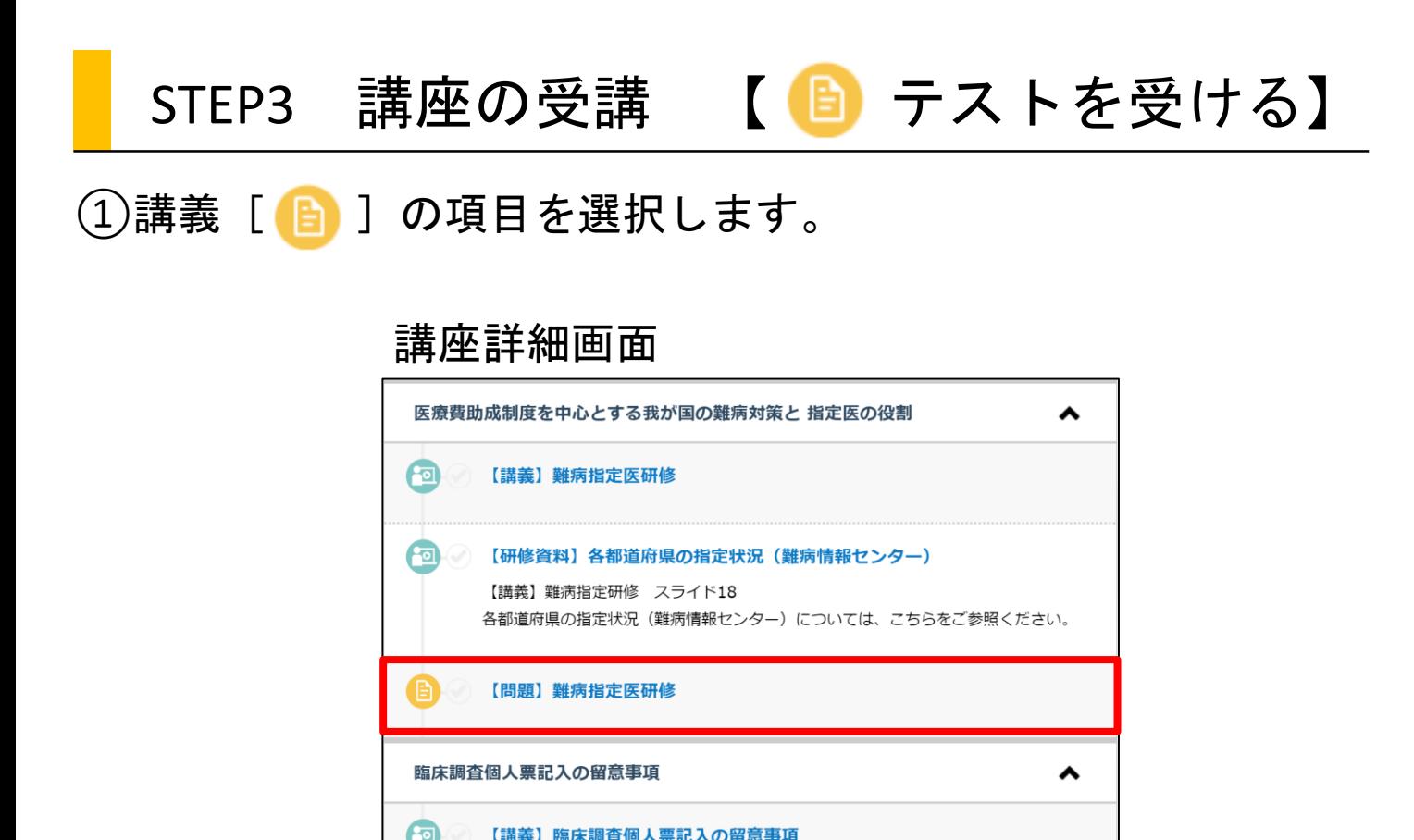

②テストの注意事項を確認し[テスト開始]ボタンで、 テストを開始します。

#### テスト注意事項画面

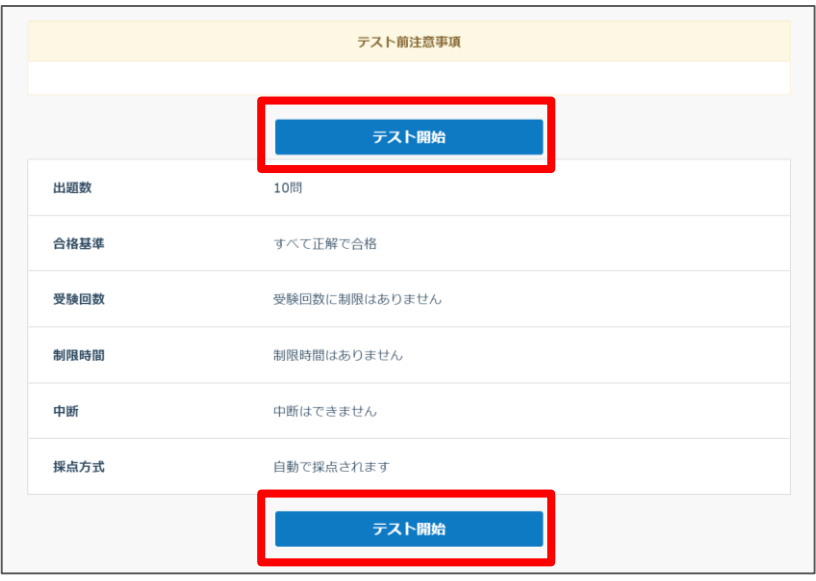

STEP3 講座の受講 【 ■ テストを受ける】

③問題に解答し[確認する]ボタンを押すと、

下図のメッセージが表示されるので [提出する] を選択します。

#### 問題解答画面

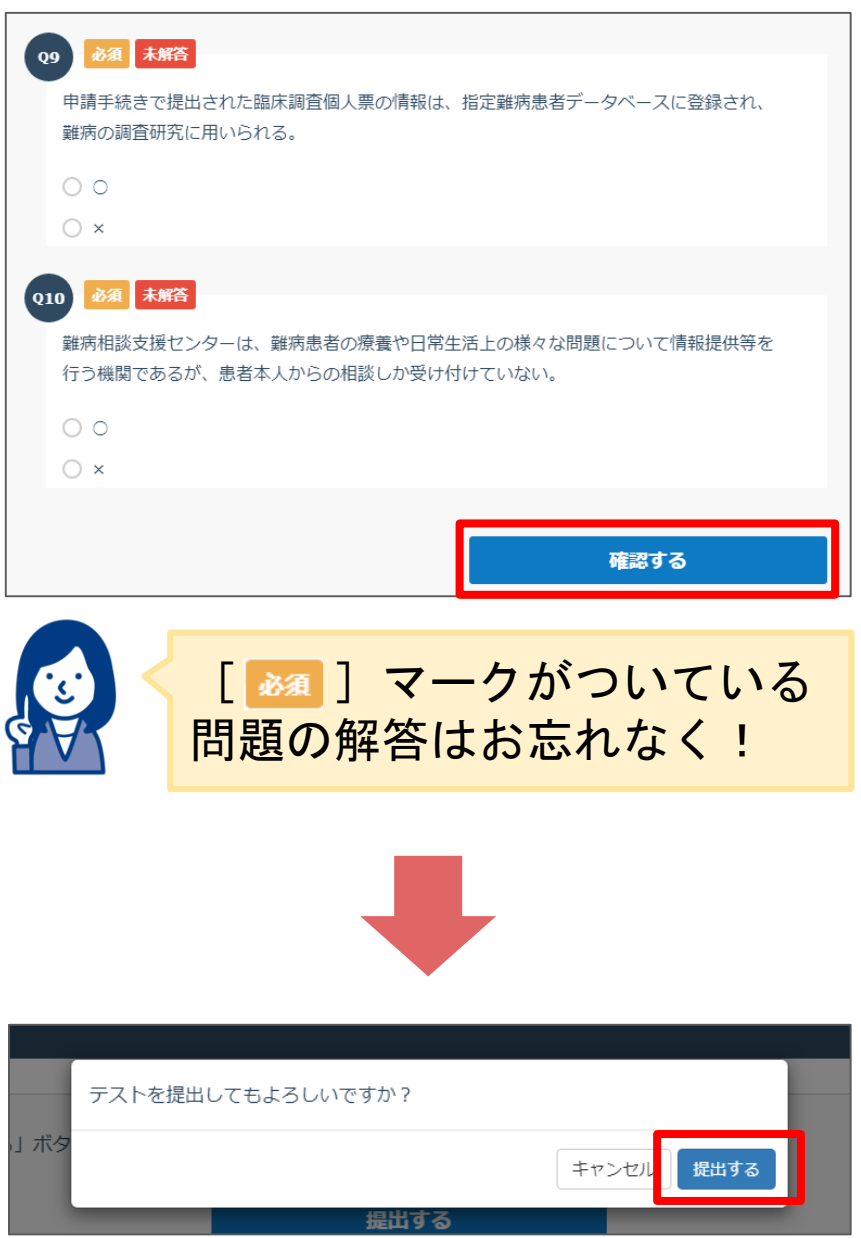

STEP3 講座の受講 【 ■ テストを受ける】

テストの結果が表示されます。合格・不合格、回答の正誤と解説 などを確認することが可能です。

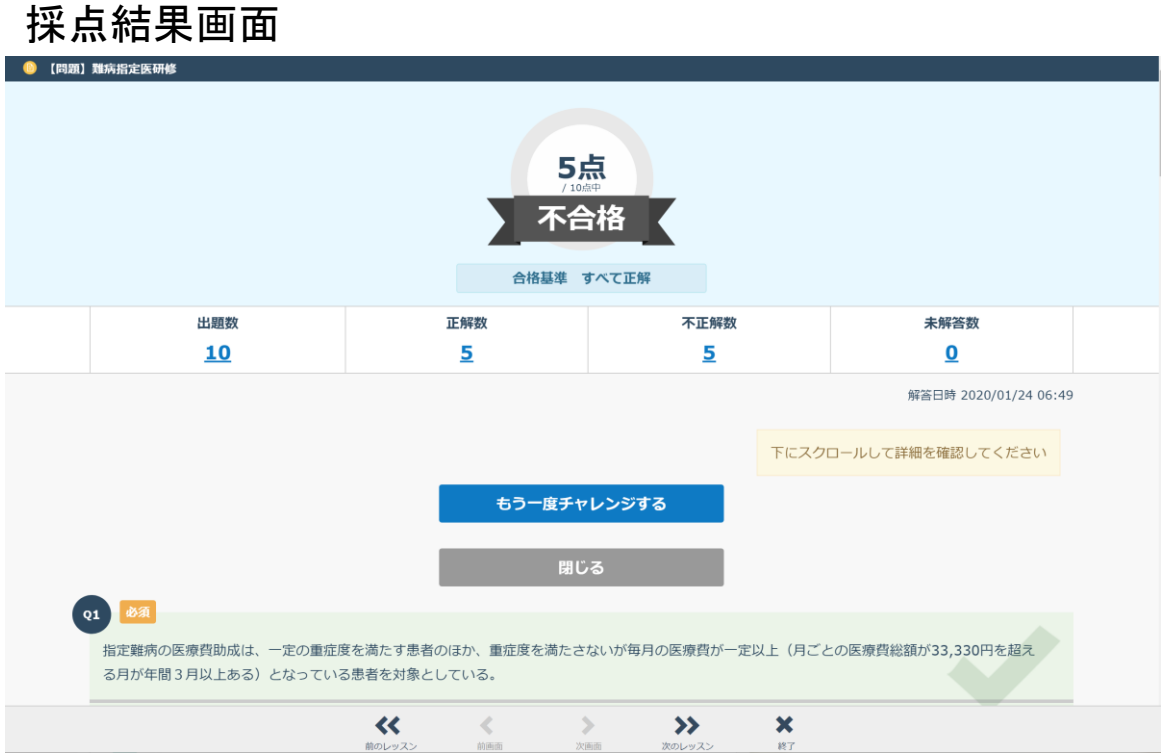

# STEP4 修了証のダウンロード

①すべての学習タイトルに [ ● ]が付くと、進捗率が 100%になり、「 【 産産証を表示する】 ボタンが表示されます。

#### 講座詳細画面

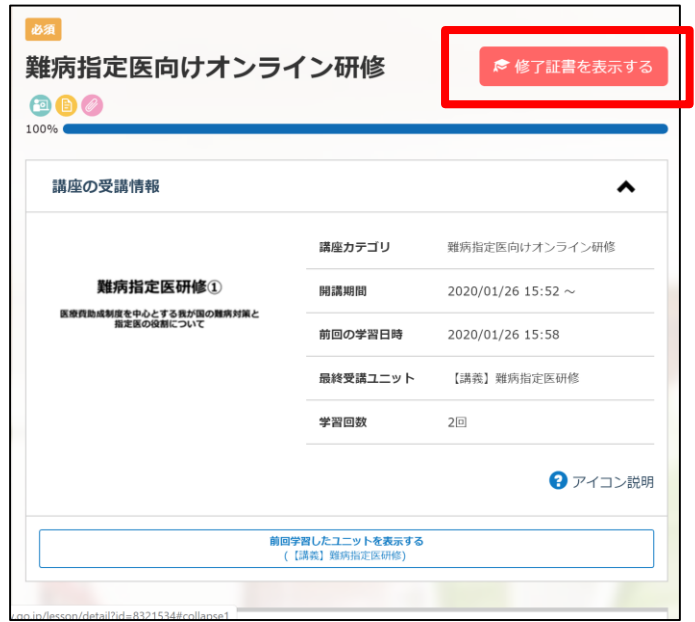

②[ ]ボタンをクリックすると、修了証が 表示され、ダウンロードや印刷をすることができます。

講座詳細画面 あいしゃ 修了証

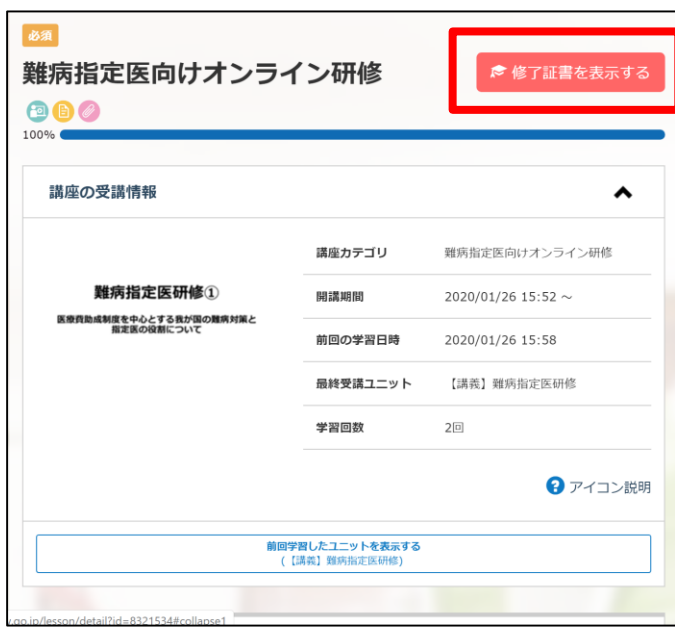

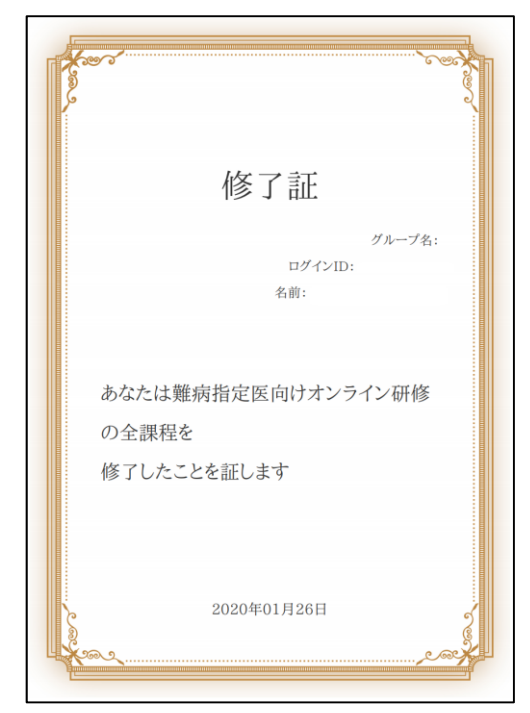

## こんな時はどうする 修了証の自治体名、ユーザー名等が違う

修了証の内容を変更する場合は、ユーザープロフィールを編集し、再度修了証を ダウンロードしましょう。

①トップ画面右上にある、自分の名前が入ったアイコンをクリックし、 「プロフィール編集」を選択します。

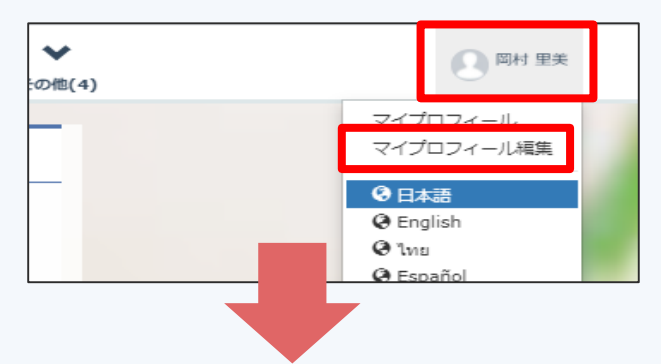

- ②「プロフィール編集」画面からプロフィール項目の編集をし、 「変更する」ボタンをクリックすると、変更が完了します。
	- ※「プロフィール編集」では、「名前」のみ変更可能です。 その他の項目の変更は自治体管理者へ連絡をお願いします。

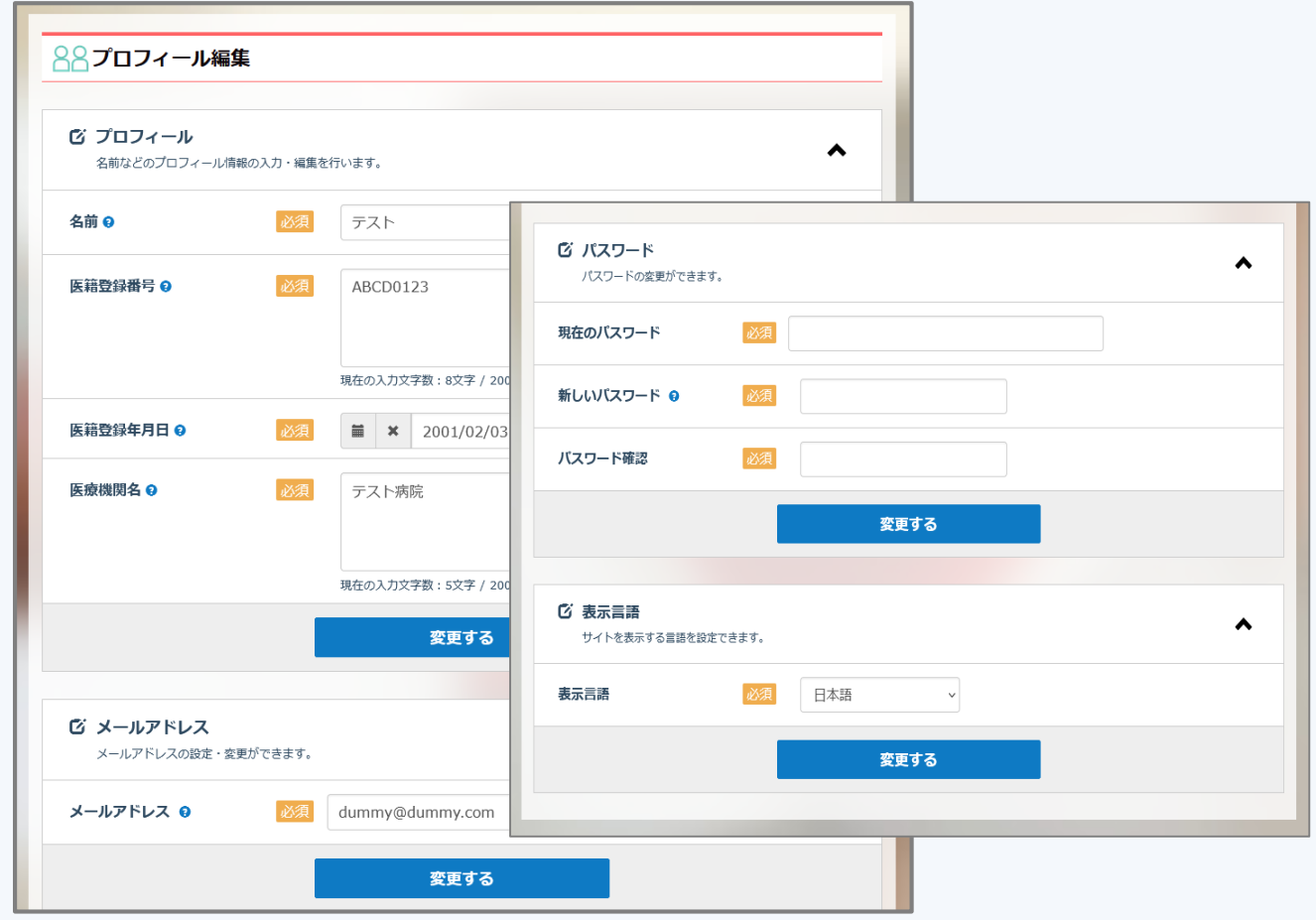